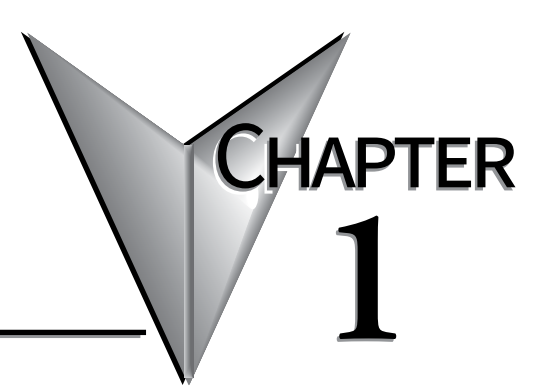

# **GETTING STARTED**

# In This Chapter...

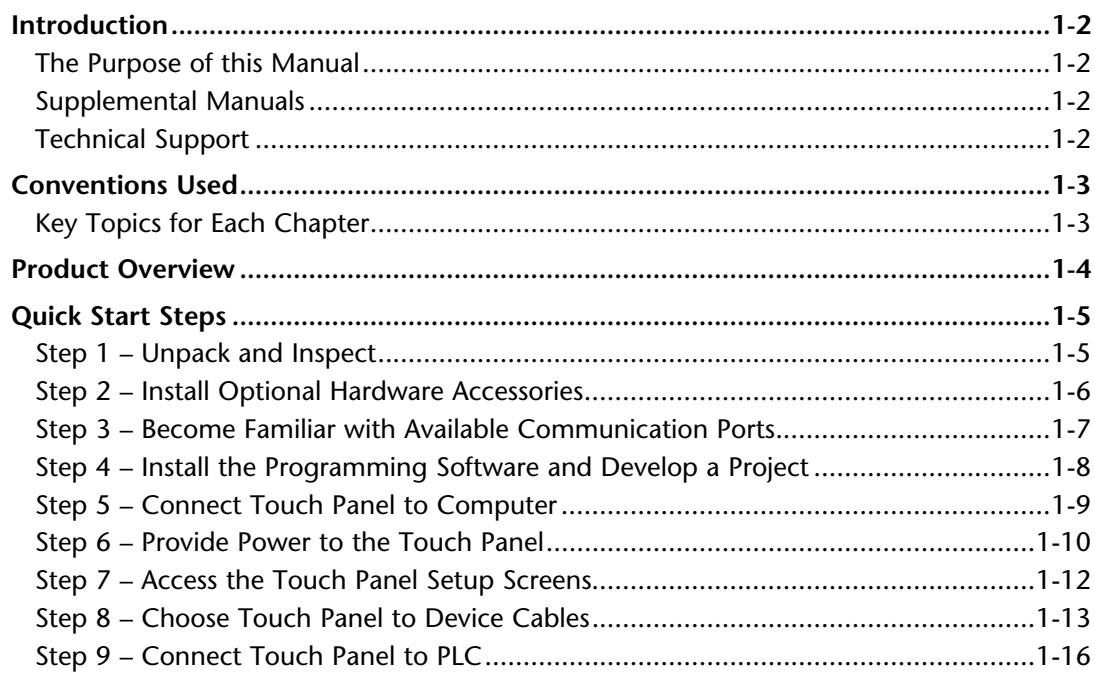

# <span id="page-1-0"></span>**Introduction**

## **The Purpose of this Manual**

Thank you for purchasing our C-more® Touch Panel family of products. This manual describes AutomationDirect.com's C-more Touch Panels, their specifications, included components, available accessories and provides you with important information for installation, connectivity and setup. The manual shows you how install, wire and use the products. It also helps you understand how to interface the panels to other devices in a control system.

This user manual contains important information for personnel who will install the touch panels and accessories, and for the personnel who will be programming the panel. If you understand control systems that make use of operating interfaces such as the *C-more* touch panels, our user manuals will provide all the information you need to get, and keep your system up and running.

## **Supplemental Manuals**

If you are familiar with industrial control type devices, you may be able to get up and running with just the aide of the Quick Start Guide that is included with each touch panel. You can also refer to the On-line help that is available in the *C-more* programming software for more information about programming the panel.

#### **Technical Support**

We strive to make our manuals the best in the industry. We rely on your feedback to let us know if we are reaching our goal. If you cannot find the solution to your particular application, or, if for any reason you need technical assistance, please call us at:

#### **770–844–4200**

Our technical support group will work with you to answer your questions. They are available Monday through Friday from 9:00 A.M. to 6:00 P.M. Eastern Time. We also encourage you to visit our web site where you can find technical and non-technical information about our products and our company.

#### **http://c-more.automationdirect.com**

**1**

# <span id="page-2-0"></span>**Conventions Used**

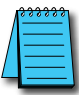

When you see the "notepad" icon in the left-hand margin, the paragraph to its immediate right will be a special note. *The word NOTE: in boldface will mark the beginning of the text.*

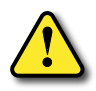

When you see the "exclamation mark" icon in the left-hand margin, the paragraph to its immediate right will be a warning. This information could prevent injury, loss of property, or even death (in extreme cases). The word Warning: in boldface will mark the beginning of the text.

# **Key Topics for Each Chapter**

The beginning of each chapter will list the key topics that can be found in that chapter.

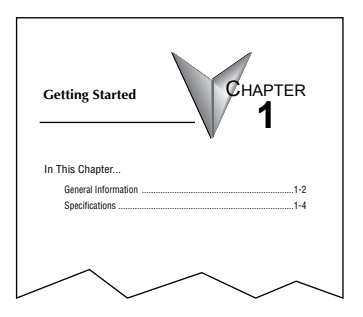

**1**

# <span id="page-3-0"></span>**Product Overview**

Some of the features designed into the product to provide excellent hardware and software are listed below.

- Analog touch screen (no touch cell boundaries). The touchscreen is designed to respond to a single touch. If it is touched at multiple points at the same time, an unexpected object may be activated.
- Plenty of memory and methods to get data in/out of the panel
- Overlapping active devices on the touch screen
- 65,536 colors for enhanced graphics
- Screen resolutions up to 1024 X 768 pixel
- HDMI Video Output on 12-inch and 15-inch models.
- Built-in FTP client/server, E-mail client, and Web server
- Audio output port stereo, requires amplifier and speaker(s) (full feature units only)
- User configurable LED on the front of the panel
- Built-in project simulation; test on PC while developing
- Ethernet 10/100Base-T communications (not available on EA9-T6CL-R)
- 15 pin serial port with RS-232, RS422/485
- 3-wire terminal block RS-485 port and RJ12 RS-232 port (full feature units only)
- Programming via USB or Ethernet (Ethernet not available on EA9-T6CL-R)
- Optional AC/DC power adapter (EA-AC)
- Animation of bitmaps and objects
- Thousands of built-in symbols and Windows fonts
- PID face plate, trending, alarming and a recipe database
- Event Manager to trigger actions based on assigned state changes, schedules, PLC tag names, etc. setup in a database environment. The event can also trigger a sound byte, initiate a screen capture, send a data file (FTP), send an E-mail, etc.
- Trend Data logging
- Internet Remote Access
- Customizable label on the front of the panel

# <span id="page-4-0"></span>**Quick Start Steps**

# **Step 1 – Unpack and Inspect**

- a.) Unpack the *C-more* Touch Panel from its shipping carton. Included in the carton are the following:
	- C-more Touch Panel
	- cutout template
	- mounting clips
	- DC power connector
	- gasket
	- logo label
	- Quick Start Guide

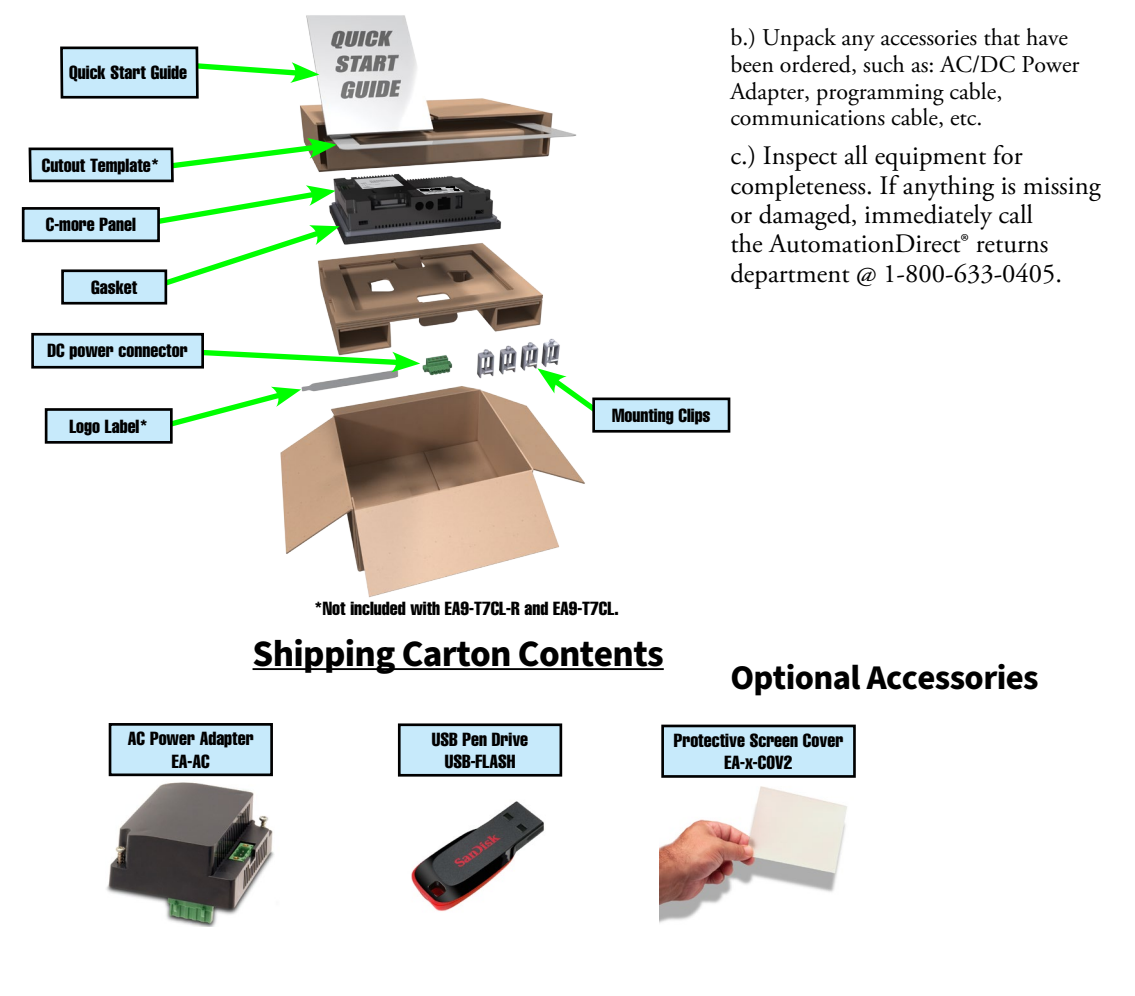

<span id="page-5-0"></span>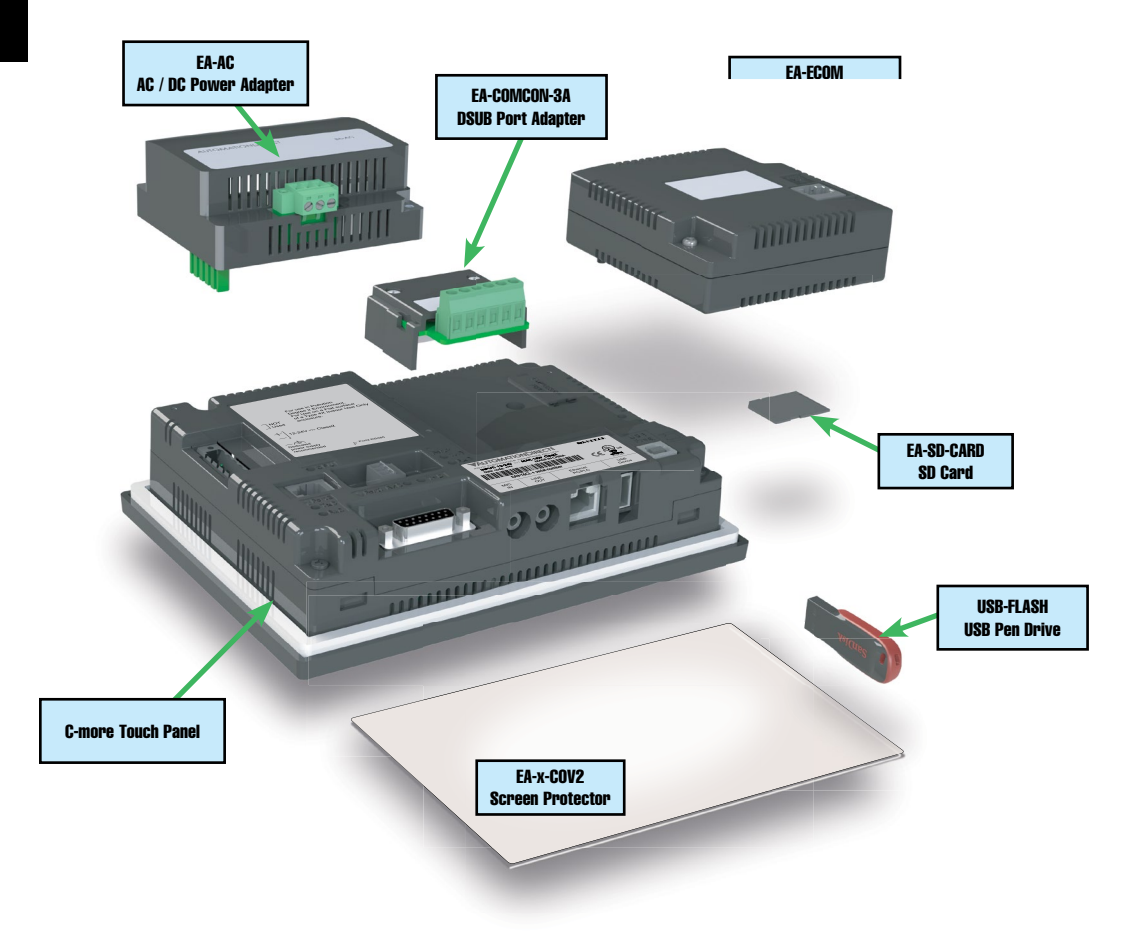

# **Step 2 – Install Optional Hardware Accessories**

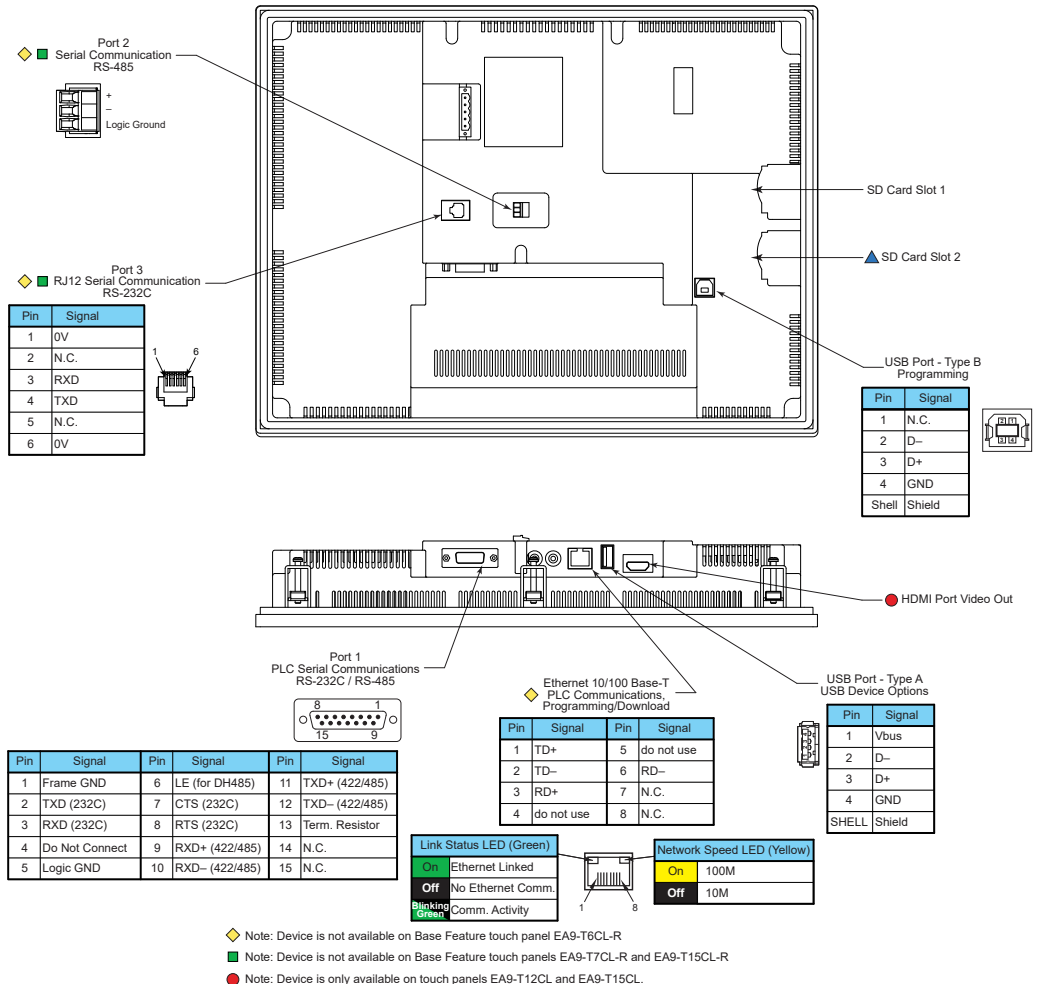

## <span id="page-6-0"></span>**Step 3 – Become Familiar with Available Communication Ports**

▲ Note: Device is only available on touch panels EA9-T12CL, EA9-T15CL and EA9-T15CL-R.

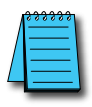

*NOTE: See Chapter 2: Specifications and Chapter 6: PLC Communications for additional details on the available communication ports, protocols and cables.*

## <span id="page-7-0"></span>**Step 4 – Install the Programming Software and Develop a Project**

Download the latest version of the *C-more* Programming Software, p/n EA9-PGMSW, from the Automationdirect website. Alternately, if the *C-more* Programming Software USB is available, you may install from the USB. Refer to the AutomationDirect website for current minimum system requirements for installation.

For software download installation, follow the screen prompts to download and install the *C-more* Programming Software.

For USB installation, insert the supplied USB drive into the PC's USB port and navigate to the USB drive location on the PC. Double-click on *EA\_Setup.exe* and follow the instructions. If you need assistance during the software installation, call the AutomationDirect Technical Support team @ 770-844-4200.

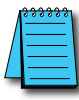

*NOTES: Regarding Ethernet access to a C-more panel.*

*If you intend to take advantage of the methods of remote access to the panel, including the web server, PC remote access, FTP, iOS or Android app, you need to consider the security exposure in order to minimize the risks to your process and your C-more panel.*

*Security measures may include password protection, changing the ports exposed on your network, including a VPN in your network, and other methods. Security should always be carefully evaluated for each installation. Refer to Appendix C - Security Considerations for Control Systems Networks.*

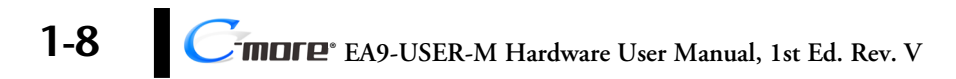

## <span id="page-8-0"></span>**Step 5 – Connect Touch Panel to Computer**

- Connect a USB Programming Cable, such as p/n USB-CBL-AB15, from a USB type A port on the PC to the USB type B programming port on the *C-more* touch panel
- or connect the C-more touch panel and PC together either directly or via an Ethernet switch, and CAT5 Ethernet cables (full feature panels only)

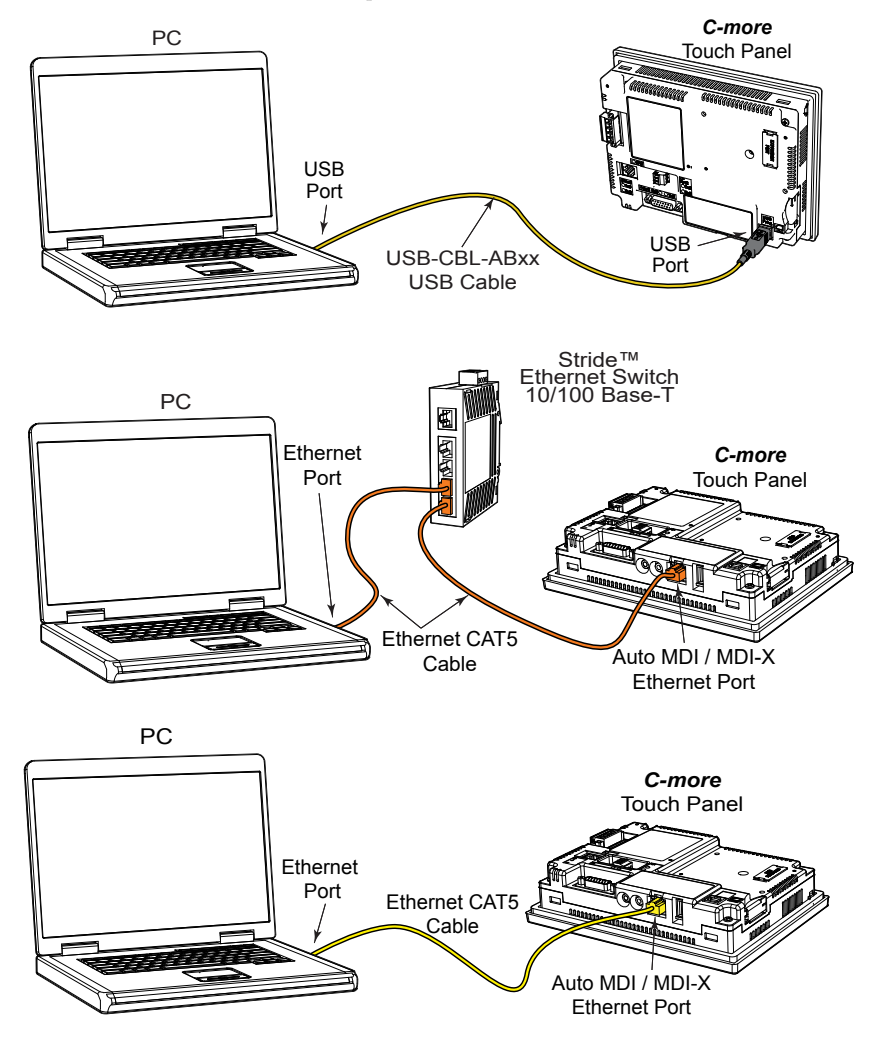

® **1-9 EA9-USER-M Hardware User Manual, 1st Ed. Rev. V**

## <span id="page-9-0"></span>**Step 6 – Provide Power to the Touch Panel**

- **Connect** a **dedicated** 12-24 VDC Class 2 power supply to the DC connector on the rear of the *C-more* touch panel, include wiring the ground terminal to a proper equipment ground
- **or** install a *C-more* AC/DC Power Adapter, EA-AC, to the rear of the touch panel and connect an AC voltage source of 100-240 VAC, 50/60Hertz, to its AC connector (see note below)
- **then** turn on the power **source** and check the LED status indicators on the front and rear of the *C-more* touch panel for proper indication (see next page)

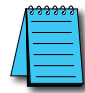

*NOTE: A dedicated power supply is recommended. If the power supply also feeds inductive loads such as*  solenoids or relays, the transients caused by these loads can affect the operation of the panel or damage panel *components.*

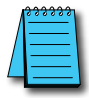

*NOTE: The AC/DC Power Adapter, EA-AC, is for C-more touch panels only. The adapter is powered from a 100- 240 VAC, 50/60 Hertz power source. The adapter provides 24 VDC @ 1.5 A. Power Fault features help protect data on an SD memory card during power failures.*

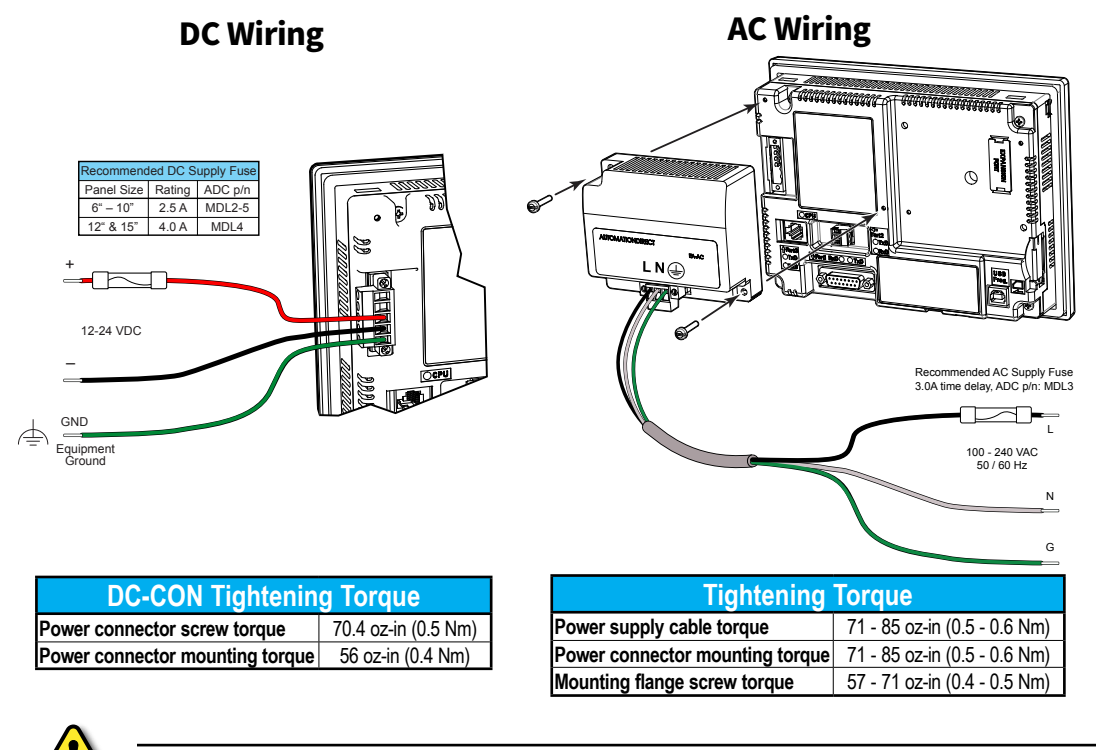

Warning: Use 60 / 75°C copper conductors only.

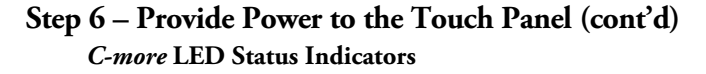

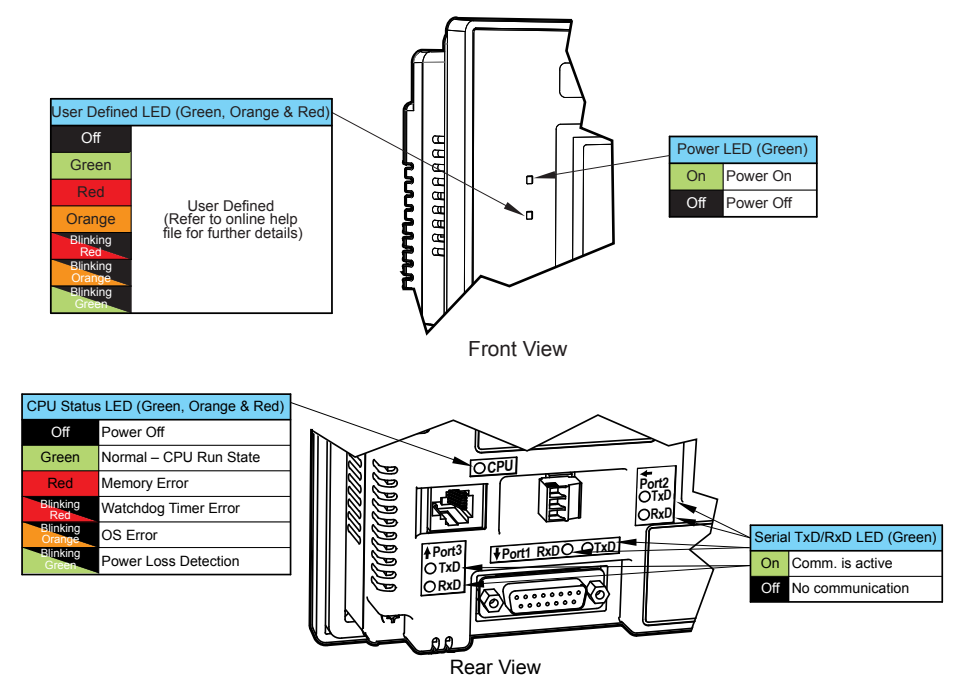

#### <span id="page-11-0"></span>**Step 7 – Access the Touch Panel Setup Screens**

- Access the Main Menu of the touch panel System Setup Screens by pressing the extreme upper left corner of the panel display area for three (3) seconds as shown below.
- Adjust the time and date for the panel by pressing the Setting button on the Main Menu, then press the Adjust Clock button on the Setting screen.
- Use the right pointing arrows for the time or date display to select the unit to change. Use the up and down arrows to increment or decrement the value for the selected unit.
- Press OK when done to accept the changes to the time and date in the touch panel or press Cancel to exit the Adjust Clock setup screen without making any changes.
- Press the Main Menu button on the Setting screen and then the Exit button on the Main Menu screen to return to the application screen.

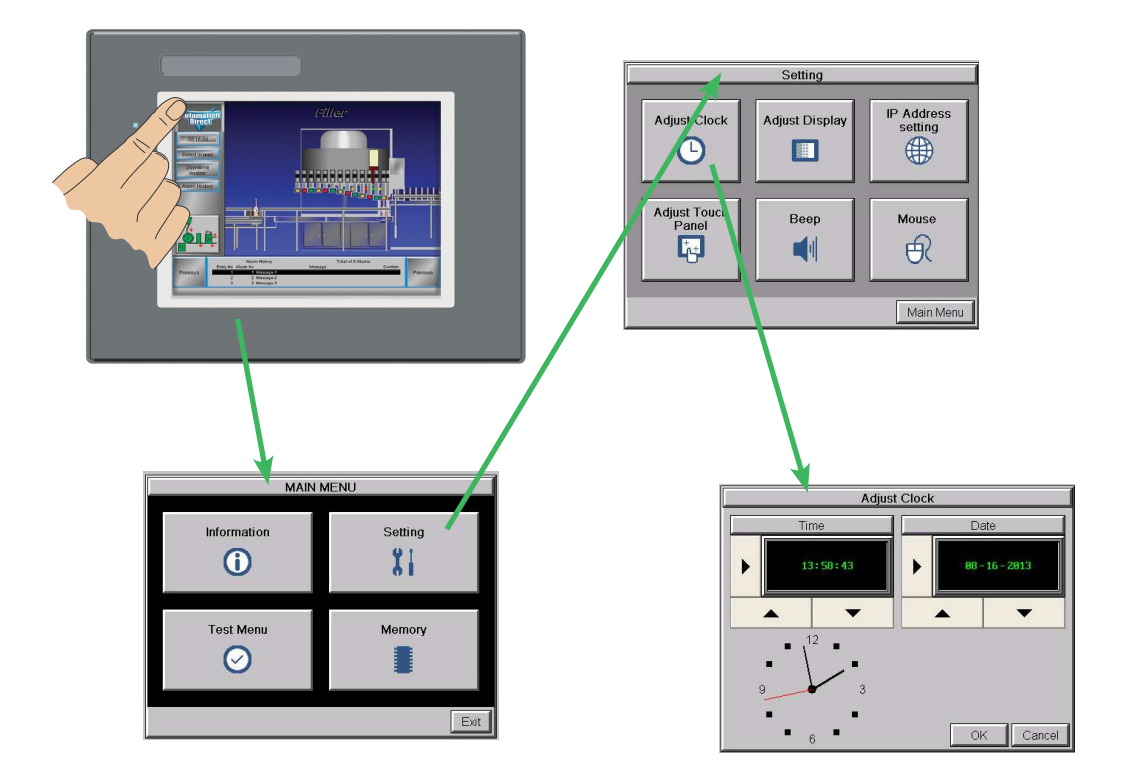

**1**

Œ

# <span id="page-12-0"></span>**Step 8 – Choose Touch Panel to Device Cables**

The table below shows the PLCs, controllers and protocols supported by EA9. Ensure your controller and protocol are supported.

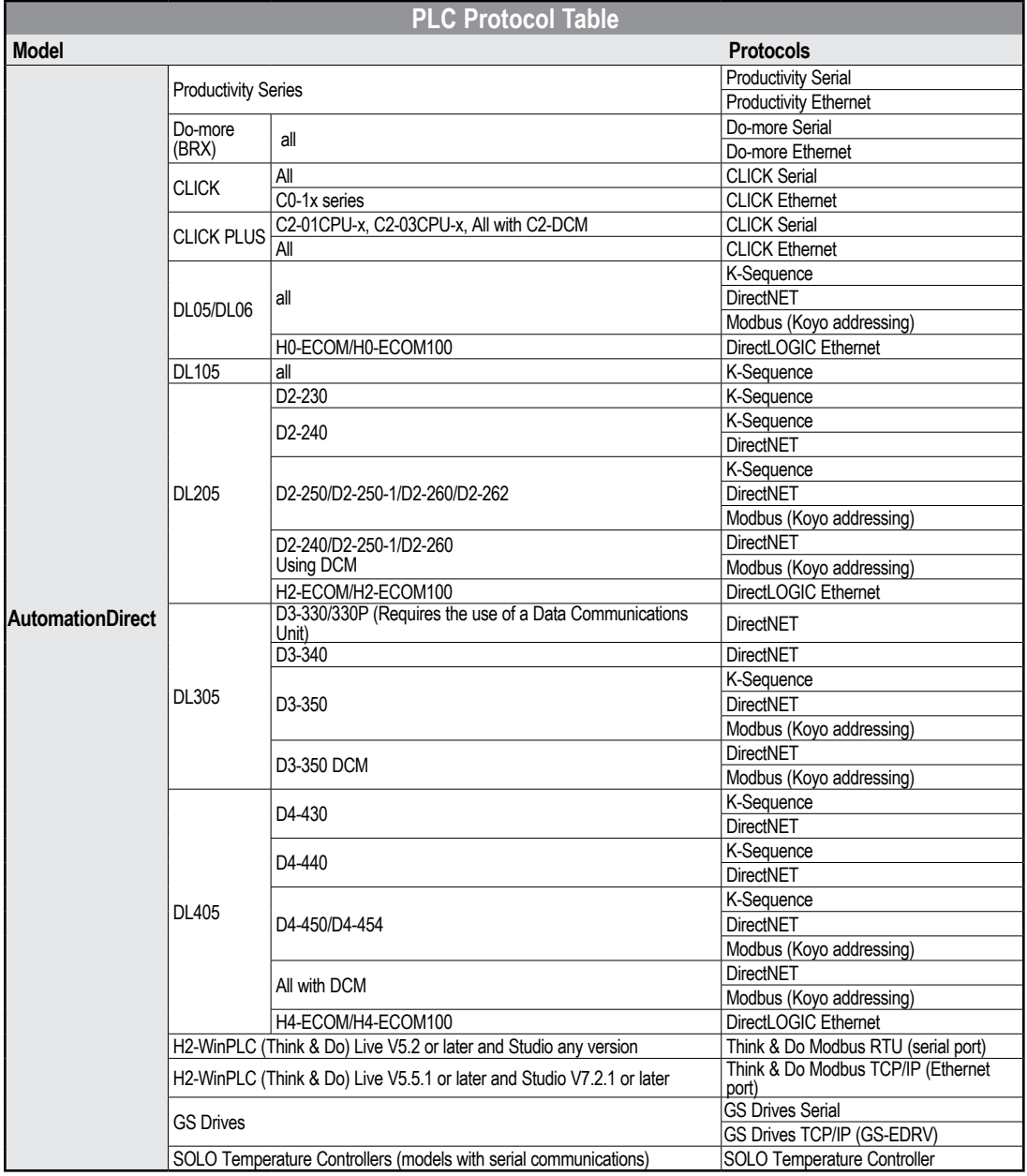

**EA9-USER-M Hardware User Manual, 1st Ed. Rev. V**

**1**

# **Step 8 – Choose Touch Panel to Device Cables (cont'd)**

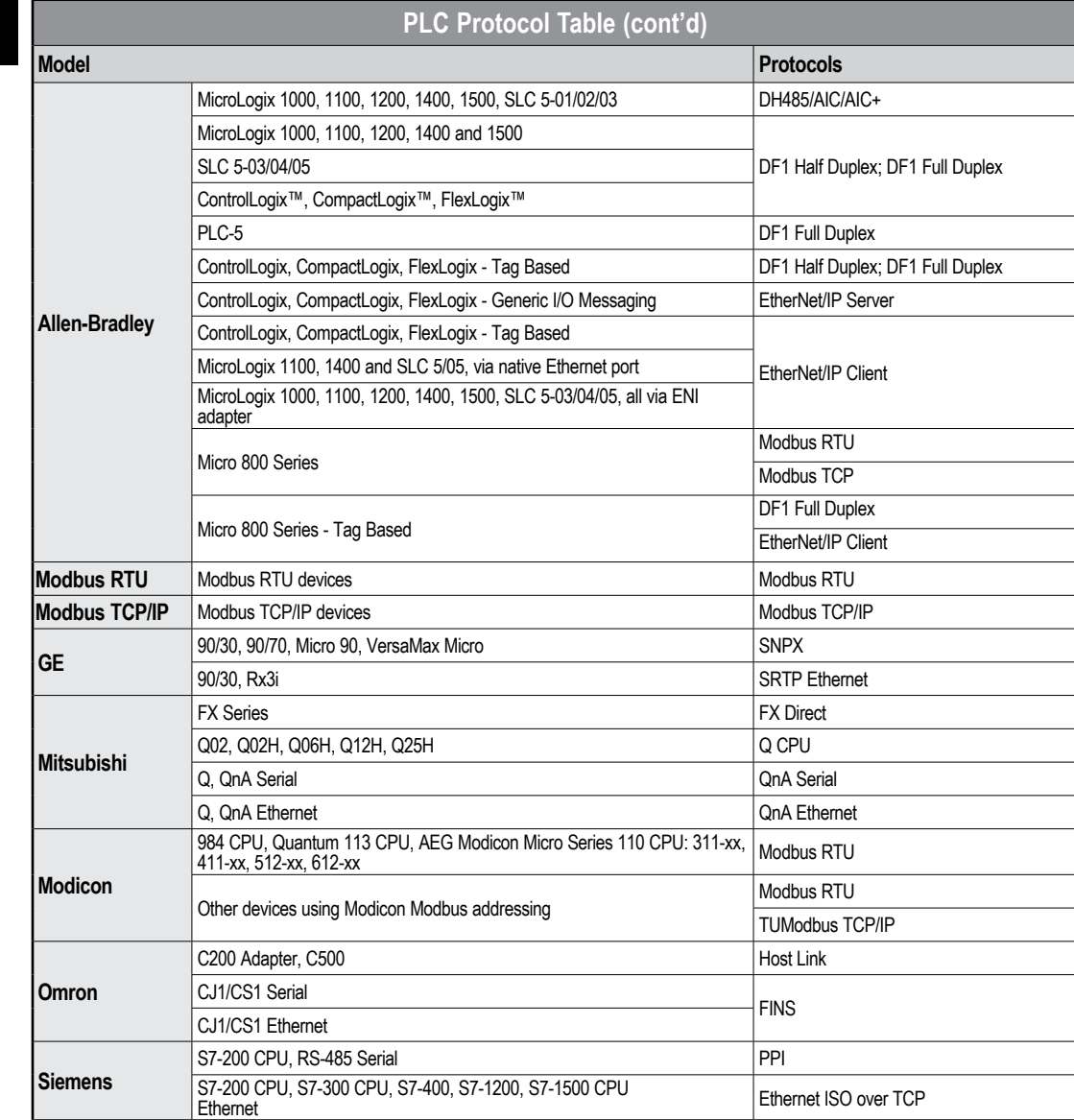

# **Step 8 – Choose Touch Panel to Device Cables (cont'd)**

#### **Available cables to connect from PLC to** *C-more* **serial Port 1**

To use Serial communication through Port 1 of a *C-more* panel, consult the chart below for the proper cable. See Chapter 6: PLC Communications for wiring diagrams of additional user contructed cables.

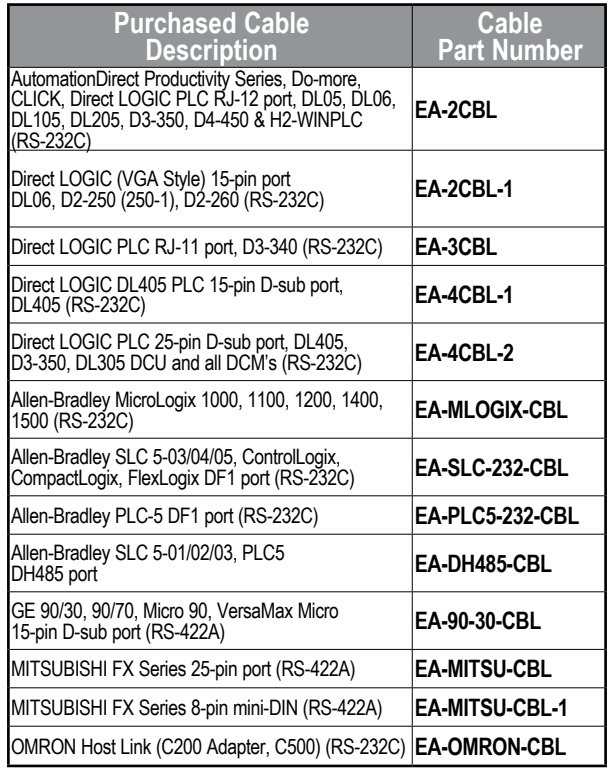

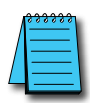

*NOTE: The above list of pre-made communications cables may be purchased. See Chapter 6: PLC Communications for wiring diagrams of additional user constructed cables. Chapter 6 also includes wiring diagrams for the pre-made cables.*

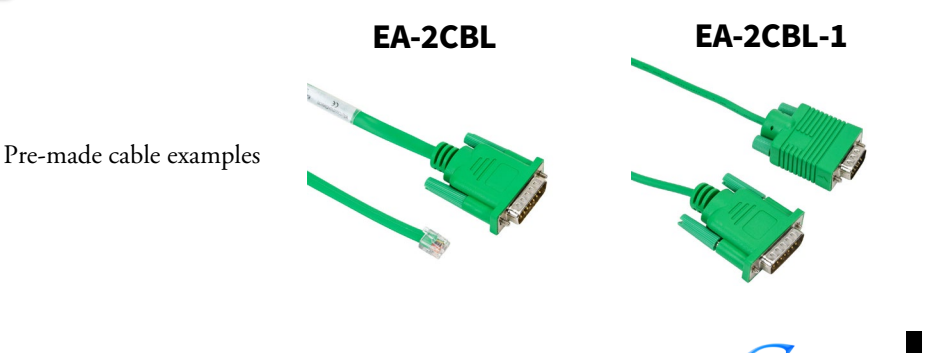

® **1-15**

**EA9-USER-M Hardware User Manual, 1st Ed. Rev. V**

## <span id="page-15-0"></span>**Step 9 – Connect Touch Panel to PLC**

- Connect the serial communications cable between the *C-more* touch panel and the PLC
- or connect the C-more touch panel and PLC together either directly or via an Ethernet switch, and CAT5 Ethernet cables (full feature panels only)

For further information on setting up communications between a *C-more* panel and a PLC, see the *C-more* programming help file topic *CM129: Creating a New Project*.

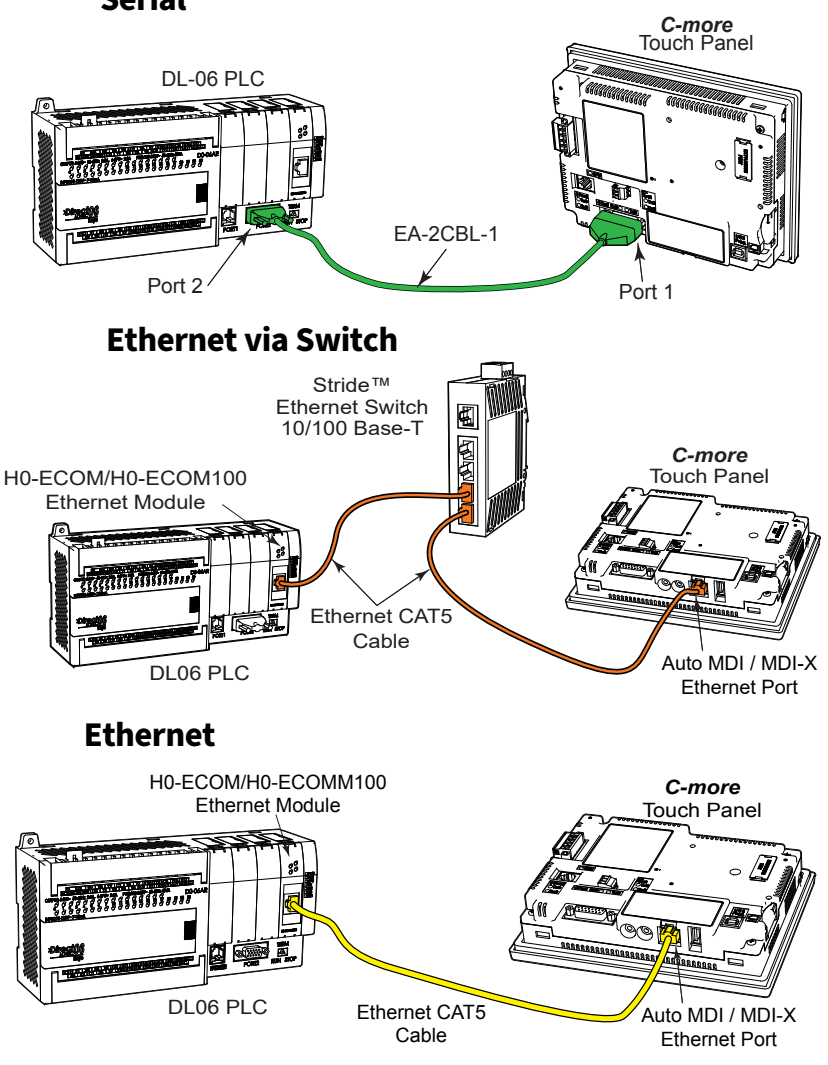

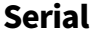

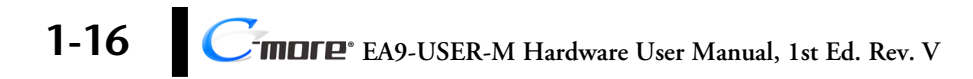